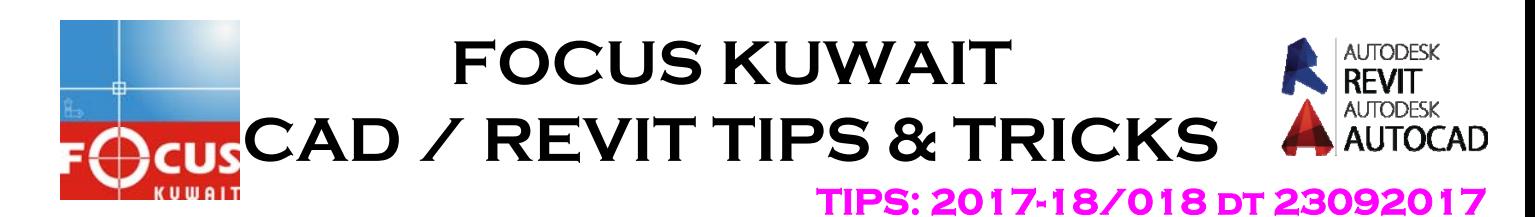

## **How to Label Coordinate in AutoCAD**

We can automatically label our coordinate in AutoCAD, by using Dynamic Attribute Blocks

Follow the steps, for creating Dynamic Attribute Blocks

- 1) Creating a reference object
- 2) Creating an Attribute Definition
- 3) Optional: Define Adjustable Leader
- 4) Create the Block
- 5) Add the Control Grip
- 6) Using the Label

## **1) CREATING A REFERENCE OBJECT**

First, we need to create an object as a reference point. It can be a point, a circle, or any symbol you want it to appear. For example, use this symbol.

# **品** Create C LS Edit Insert

Edit Attributes

 $\begin{picture}(16,15) \put(0,0){\line(1,0){15}} \put(15,0){\line(1,0){15}} \put(15,0){\line(1,0){15}} \put(15,0){\line(1,0){15}} \put(15,0){\line(1,0){15}} \put(15,0){\line(1,0){15}} \put(15,0){\line(1,0){15}} \put(15,0){\line(1,0){15}} \put(15,0){\line(1,0){15}} \put(15,0){\line(1,0){15}} \put(15,0){\line(1,0){15}} \put(15,0){\line(1$ 

Block

**2) CREATING AN ATTRIBUTE DEFINITION**  After we have the reference object, we need to define an attribute definition. You can activate it by clicking it on your ribbon, home tab, block panel Or simply type **ATTDEF** .

- Let's define our attribute
- Give the attribute tag, prompt like below.
- In default **field, type 'X Y =** 'then click **insert field**.

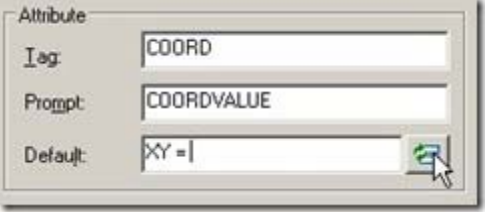

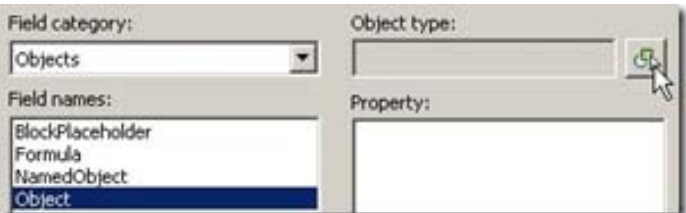

- Change the field **category to objects**, and in **field names, select object**.
- Click select object button to define the **object type**.
- Select the circle, don't select anything else.
- AutoCAD will list all available properties. Select center (or if you use point, select position).
- Change the format if necessary
- Click OK
- Again to close the define attribute dialog box.

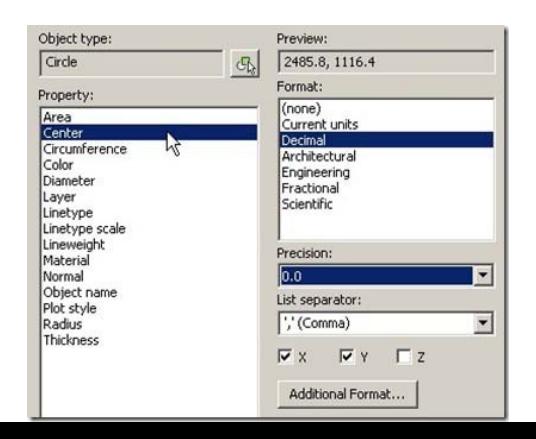

• Place your attribute definition in desired location.

#### **3) OPTIONAL: DEFINE ADJUSTABLE LEADER**

If you don't want to have leader in your coordinate label, you can skip this step. I add a line that will be used as leader.

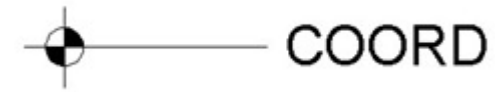

#### **4) CREATE THE BLOCK**

- Define the block. Click create from ribbon, block panel.
- Select all the objects.
- **Define the center as insertion point**.
- Activate Open in Block Editor on lower left of this dialog. for add some 'dynamic' functionality.
- Click OK.

AutoCAD will show the edit attribute dialog. We don't want to modify it as it is updated automatically. Just click OK.

### **5) ADD THE CONTROL GRIP**

What we want to do is adding a grip control, so we can modify the text (and optionally leader) placement.

- In block authoring palette, activate the point parameter.
- Place it where you want the grip appear.
- Ativate the stretch action.
- Select the point parameter, create the stretch frame like below, and select the line and attribute definition. [Enter] to end it.

#### **SAVE this block** and **close block** editor. **6) USING THE LABEL**

- Just insert the block
- Click on the point you want to show the coordinate.
- You can copy it and place it on several points you wanted.

#### **Because we add a control grip, we can move the text and leader position!**

$$
X, Y = 2308.3, 1276.7
$$
  

$$
X, Y = 2308.3, 1276.7
$$

#### **Because we use field, if you move your points, the value will be automatically updated**

#### More Details please contact: Focus CAD/BIM Team 2017-18 www.focuskuwait.org@gmail.com www.focuskwt.net

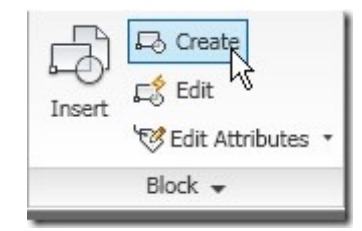

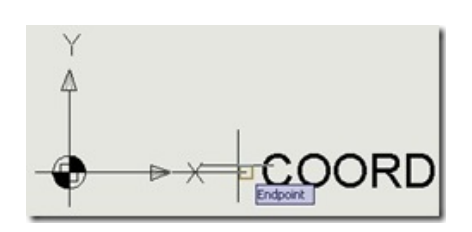

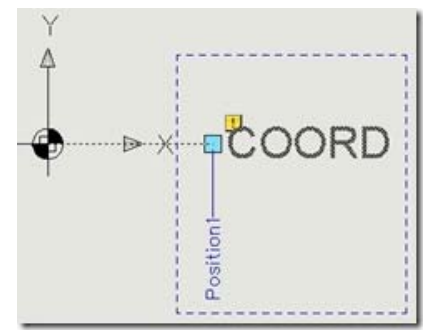

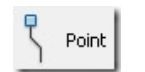

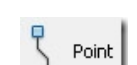